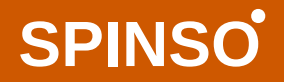

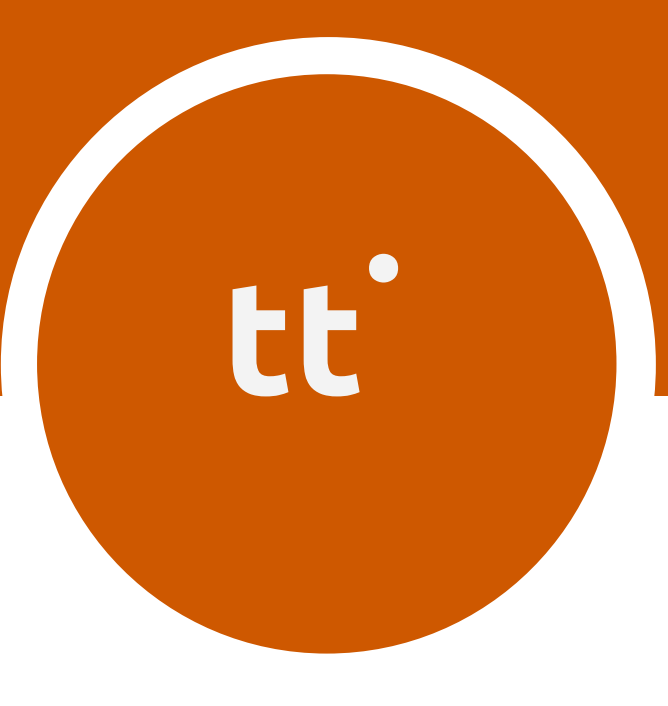

# timetracker Standard

## Manage TimeSheet

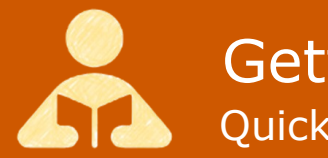

Getting Started Quick start guide for TimeTracker Standard Edition

Getting Started

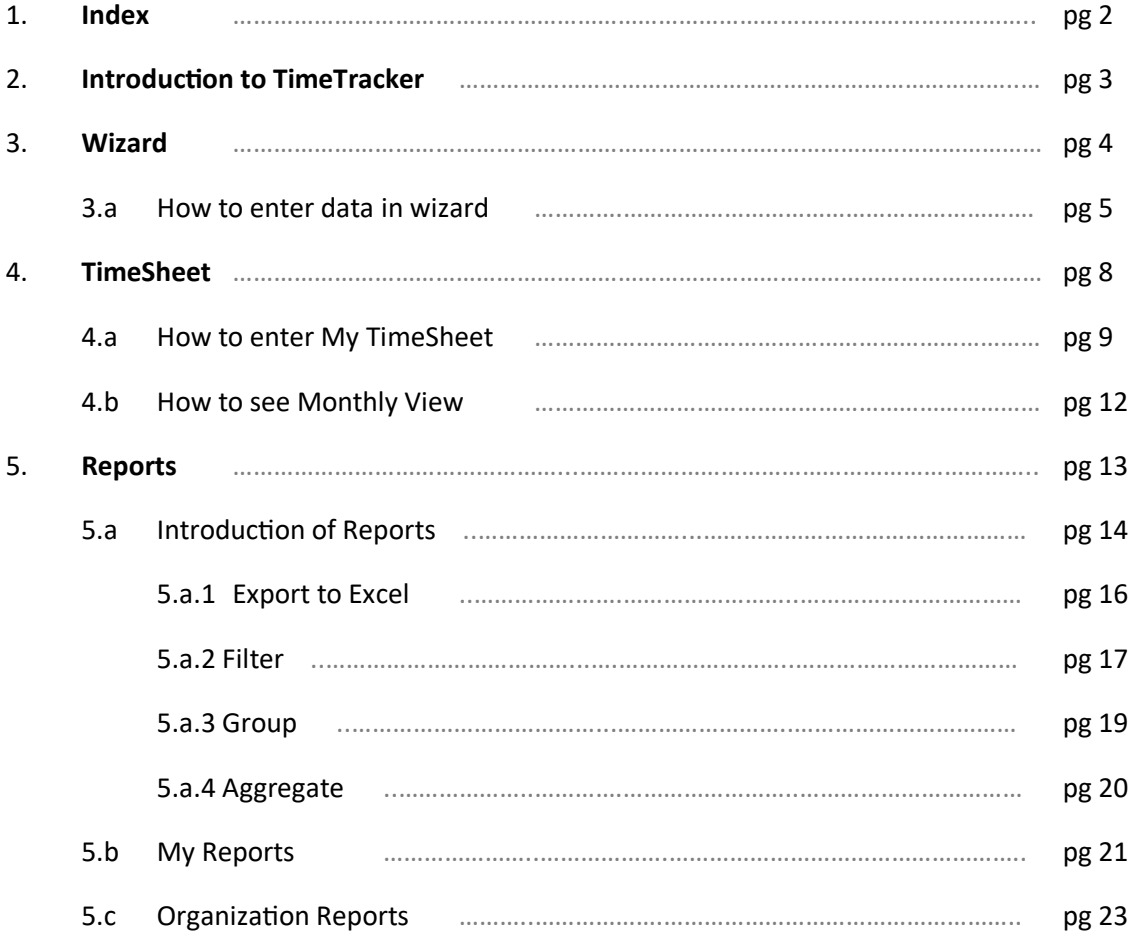

 $\mathbf \Phi$ 

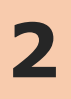

### **2 Introduction to TimeTracker**

**TimeTracker**, is simple, ready to use Time Sheet software, that enables you to track time spent, on various project or activities and increase productivity.

With TimeTracker you can centrally and systematically manage timesheet data. It has a simple intuitive & interesting timescale interface that enables you to quickly enter timesheet in few seconds, You can track time spent on various projects and task. It has all the essential features to efficiently manage & track project time and improve productivity.

#### **Time Sheet**

Generally professionals work on multiple projects and activities. They charge client on time and material basis, or on fixed cost. In both cases, it is important to track the actual time spent versus the estimated.

We will see following options

- How to enter My Timesheet
- How to view monthly view

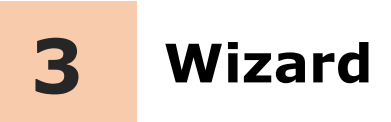

## **Introduction**

The wizard screen lets you quickly enter basic details required to create masters. This screen will appear only once when you login to the system for first time.

The step by step instructions in the wizard guides you to enter master data like Employee, Project, Task & Holiday List.

Data entered through wizard can be seen in Master screen. You can also further add or modify these details later in the respective masters.

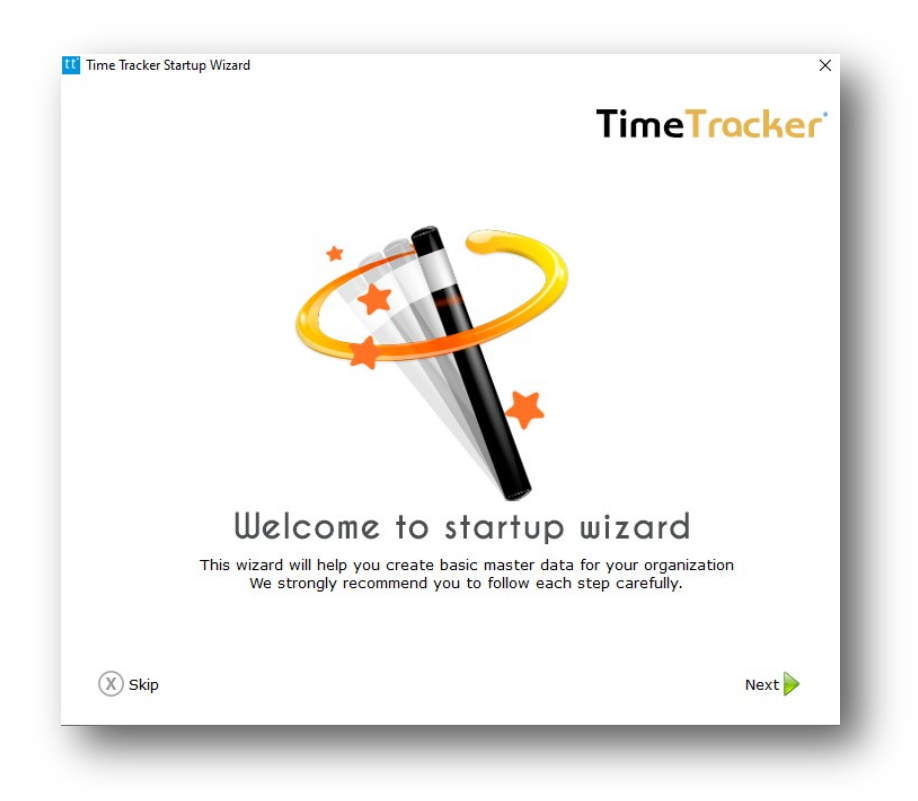

Æ

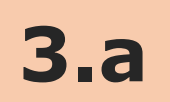

### **How to enter data in Wizard**

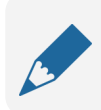

#### **Please note**

If you wish to skip this, you can also enter data via respective master screen

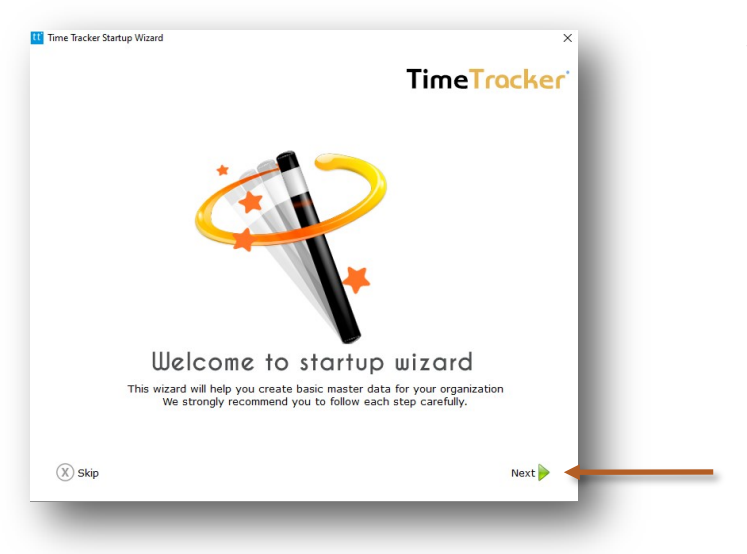

The first screen that appears in the wizard is the welcome screen, it is a start-up screen that gives brief introduction about the wizard.

Q

Click **Next** to Continue

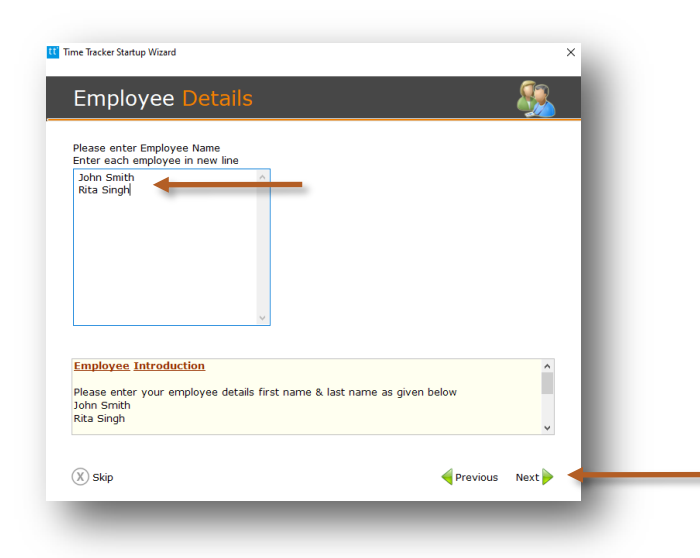

In employee wizard you can enter Employee/User names.

#### Enter Employee

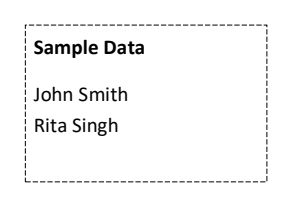

Click **Next** to Continue

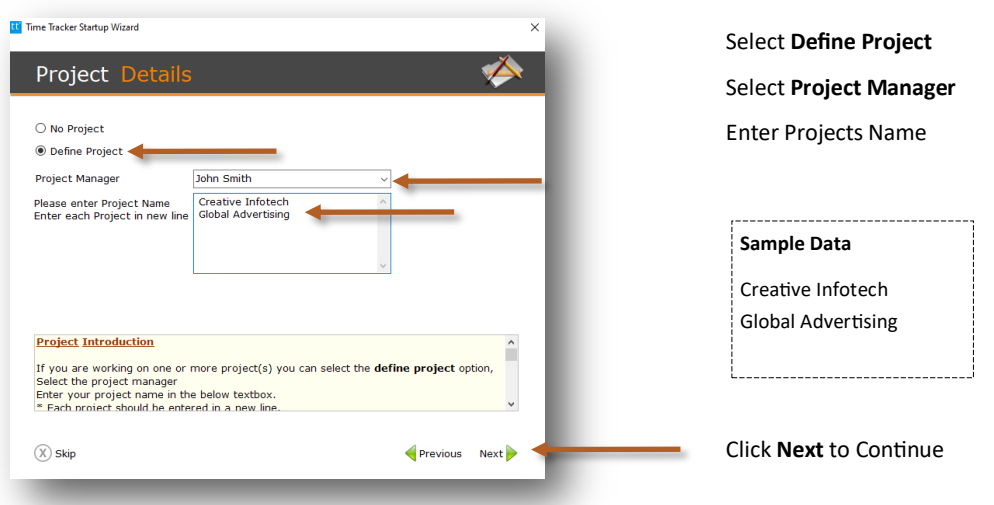

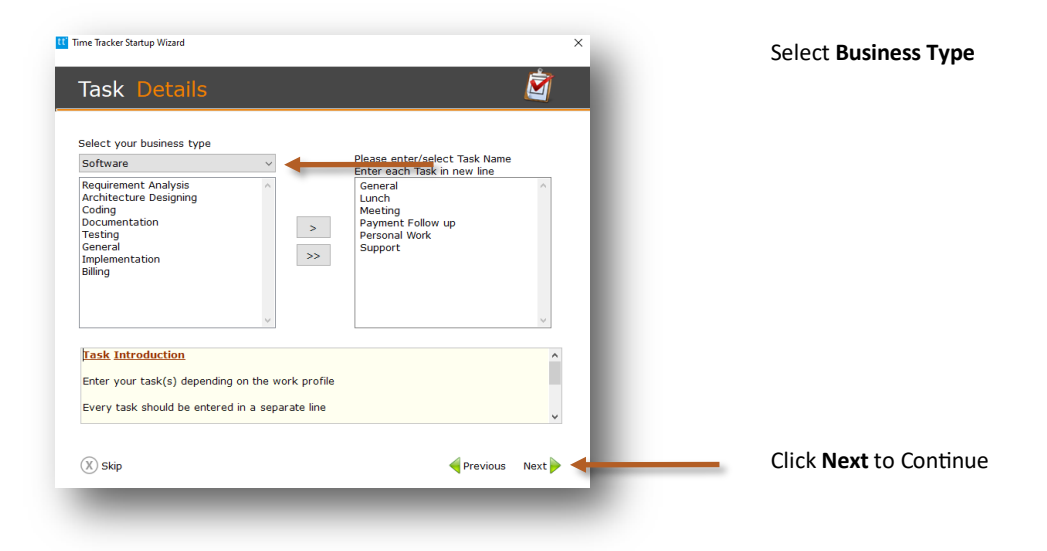

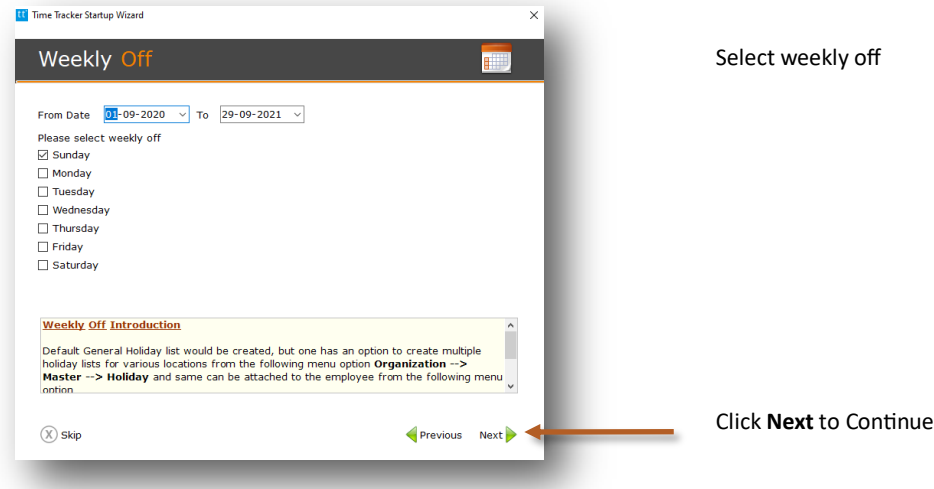

 $\mathbf \Phi$ 

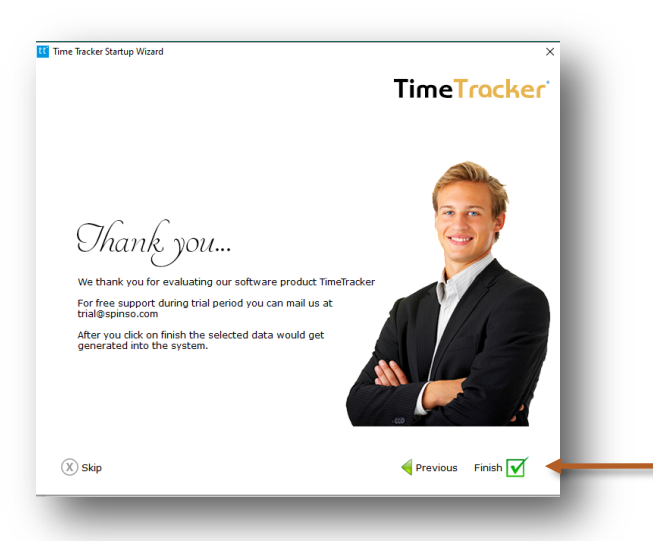

This is the final screen in wizard.

After clicking on finish, respective master data will be created.

Click **Finish** to start entering data in Timesheet.

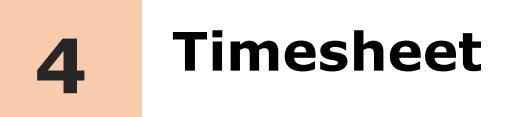

Timesheet in TimeTracker enables you to capture time spent on various tasks or projects. Timesheet is simple, user friendly that allows you to record time, quickly and easily.

We will see following options

- **4.a How to enter My Timesheet**
- **4.b How to see monthly view**

æ

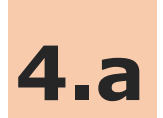

## **4.a How to enter My Timesheet**

Lets see how to enter Timesheet

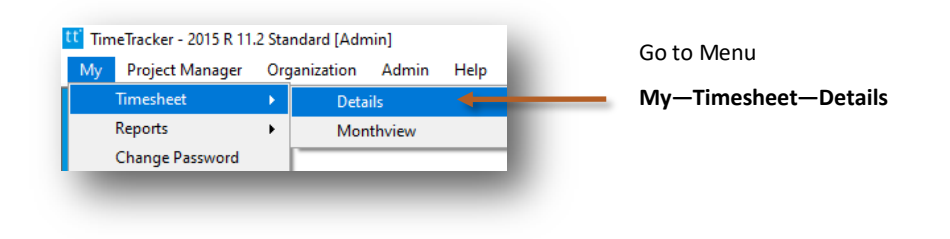

**Timesheet screen can be broadly divided into 2 sections that is explained below**

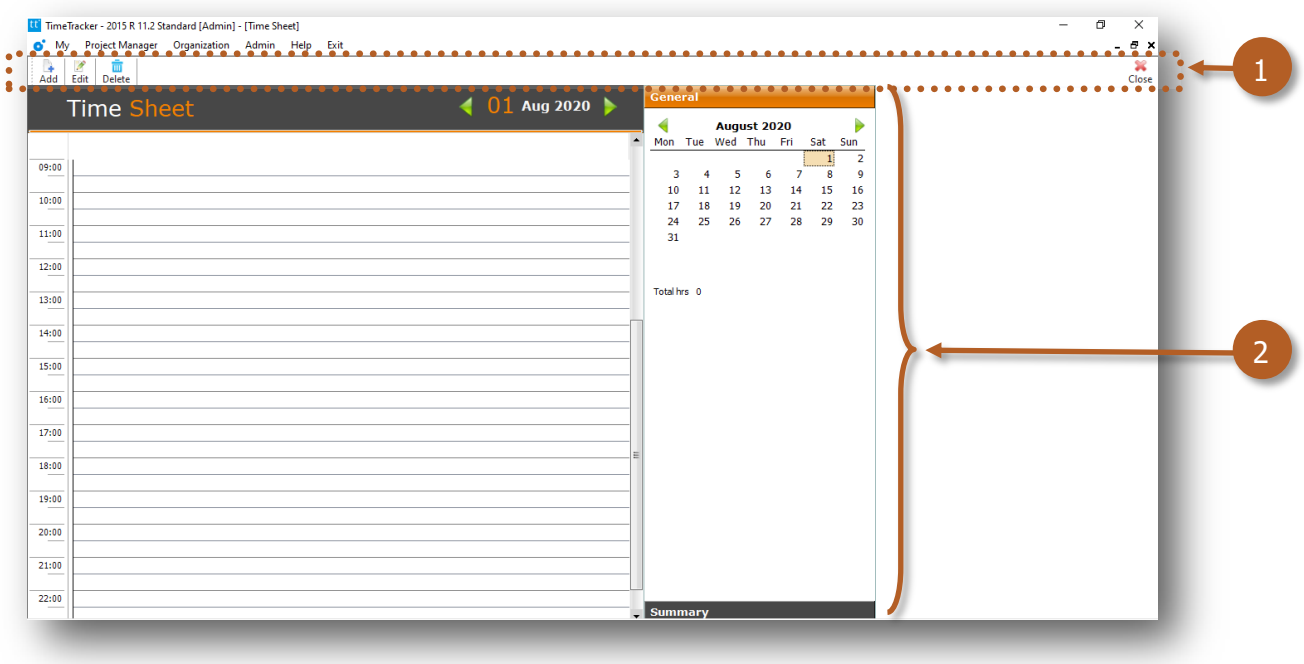

- 1. Toolbar to add, edit or delete data
- 2. Timesheet details can be viewed

®

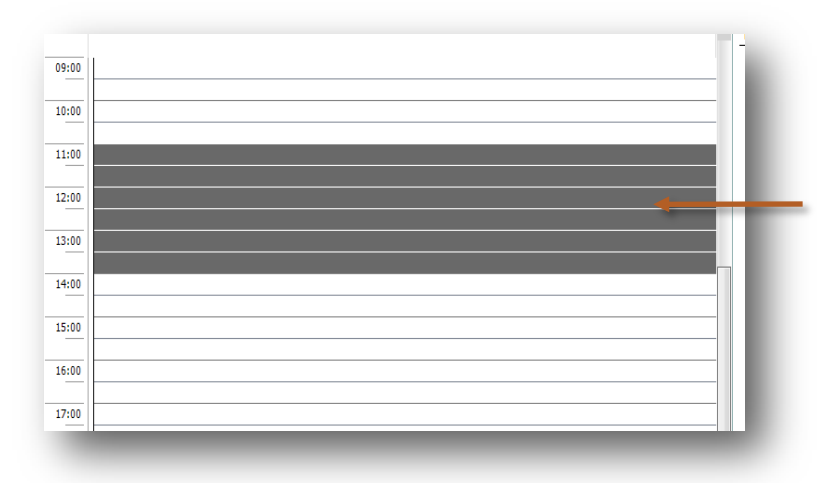

Select the time slot by 11.00 to 14.00 You can also drag for selection.

®

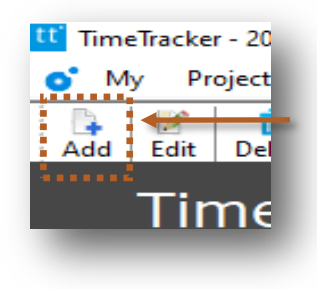

Click on **Add** to add the timesheet details

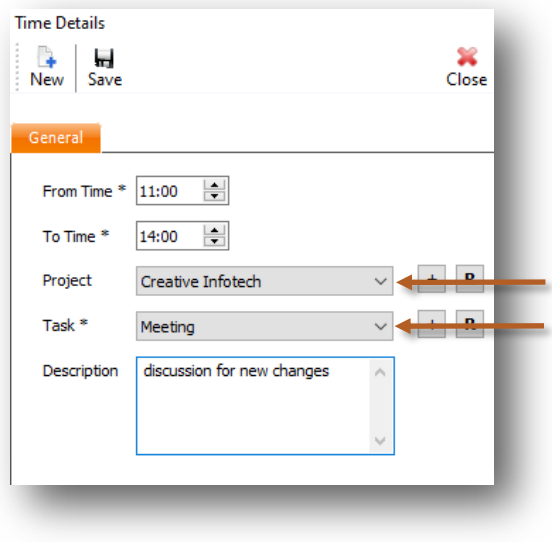

Select **Project** from the list

Select **Task** from the list

You can also write description for more details

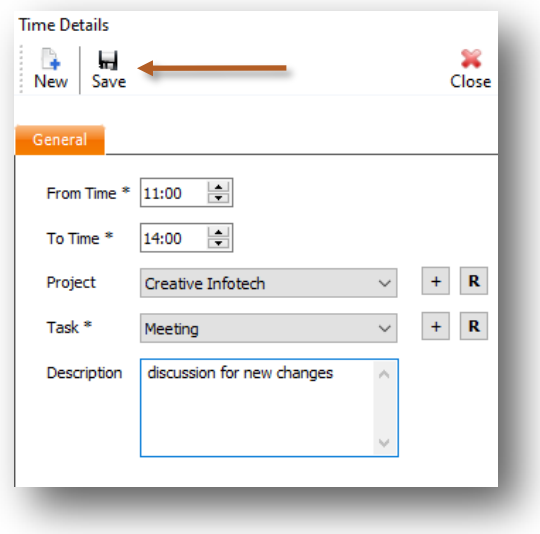

Click on **Save**

You can see Project Summary here

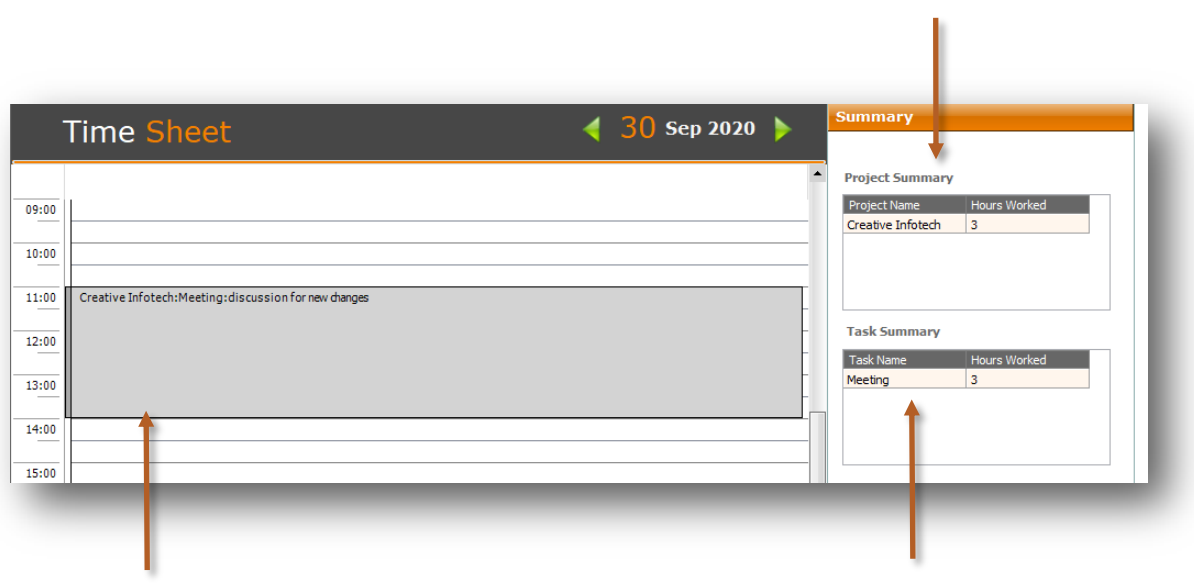

Project details, Task details and Description added for given time slot You can see Task Summary here

®

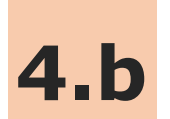

## **4.b How to see monthly view**

Lets see how to see timesheet in month view

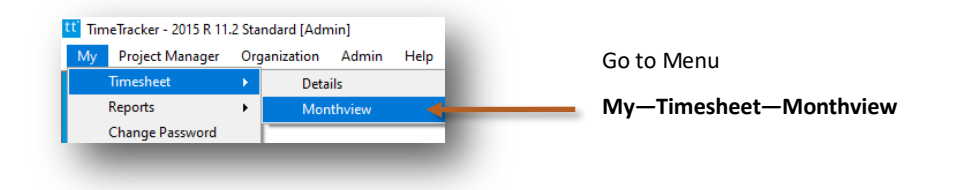

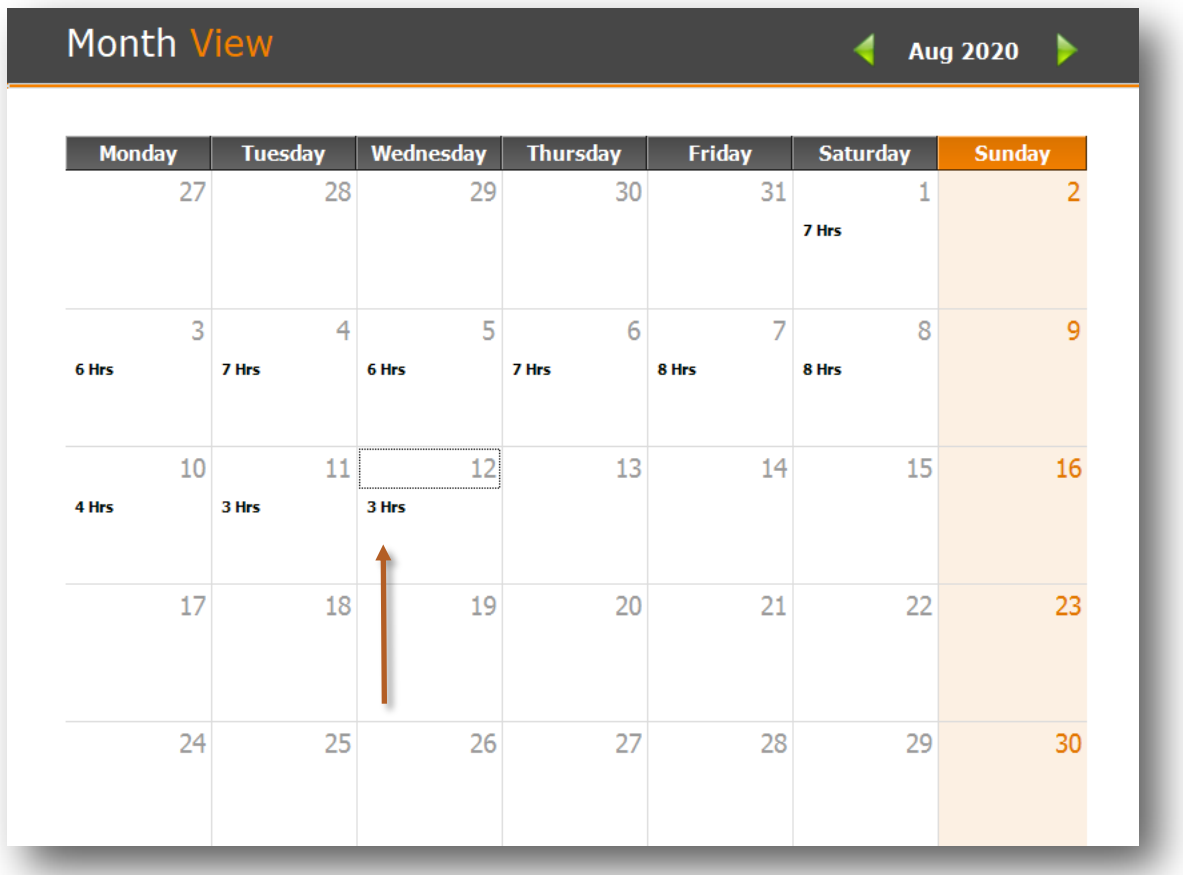

As you can see in month view you will get daily total number of hours worked

®

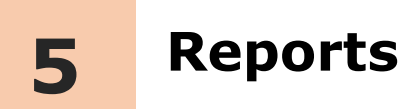

Reports include project, task summary and other timesheet reports that give you the overall summary of time spent in a project or task. The data in report can be filter, group, aggregate and exported to excel.

Reports are described in following 3 steps

- 5.a Introduction of Reports
	- 5.a.1 Export to Excel
	- 5.a.2 Filter
	- 5.a.3 Group
	- 5.a.4 Aggregate
- 5.b My— Reports
- 5.c Organization— Reports

æ

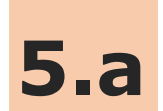

## **5.a Introduction of Reports**

In Reports you can filter, group, aggregate and export the data to excel for more details.

Lets see how to see Reports

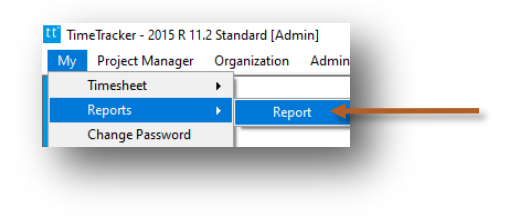

Go to menu

**My—Reports—Report**

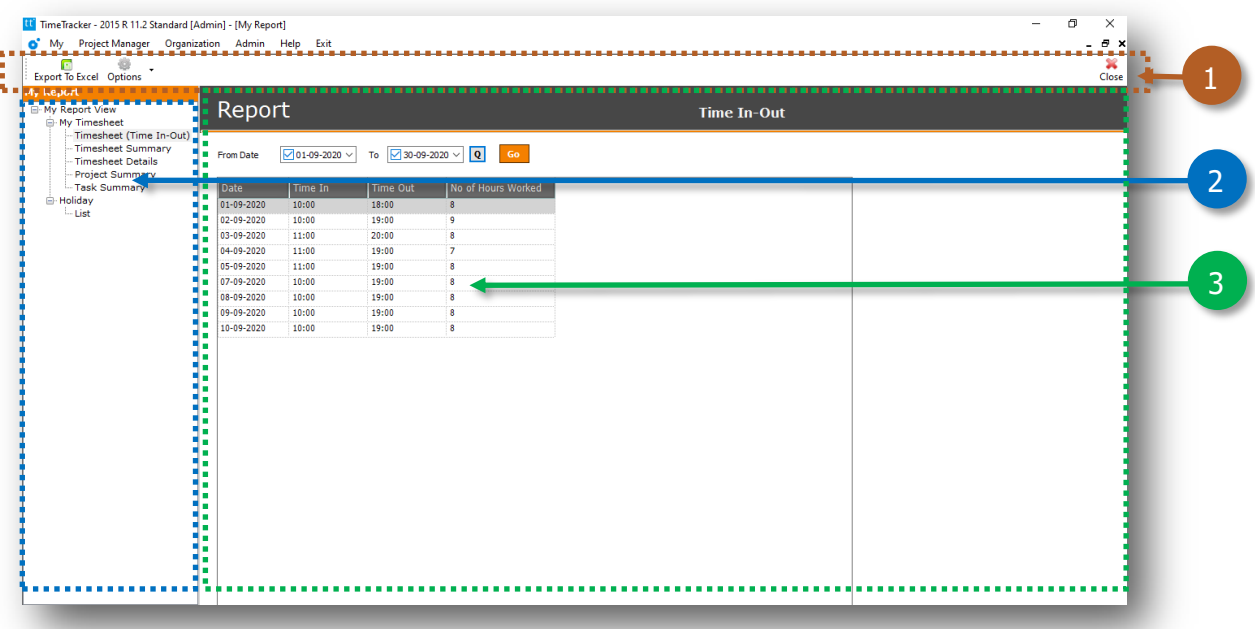

- 1. Toolbar to export data in excel, filter, group and aggregate
- 2. Report List
- 3. Data viewer grid

A

Lets see how to view report for **My Timesheet—Timesheet Details** where you will get the list of Timesheets with Project and Tasks.

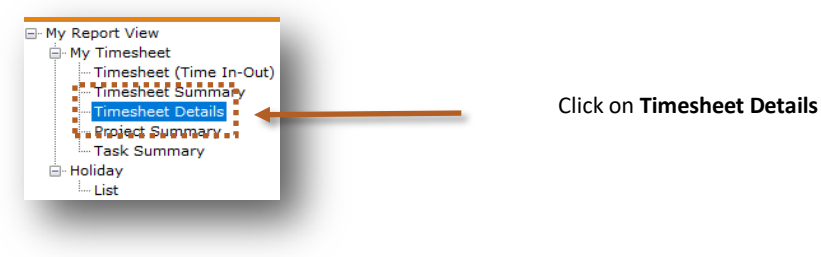

Current month data will be populated

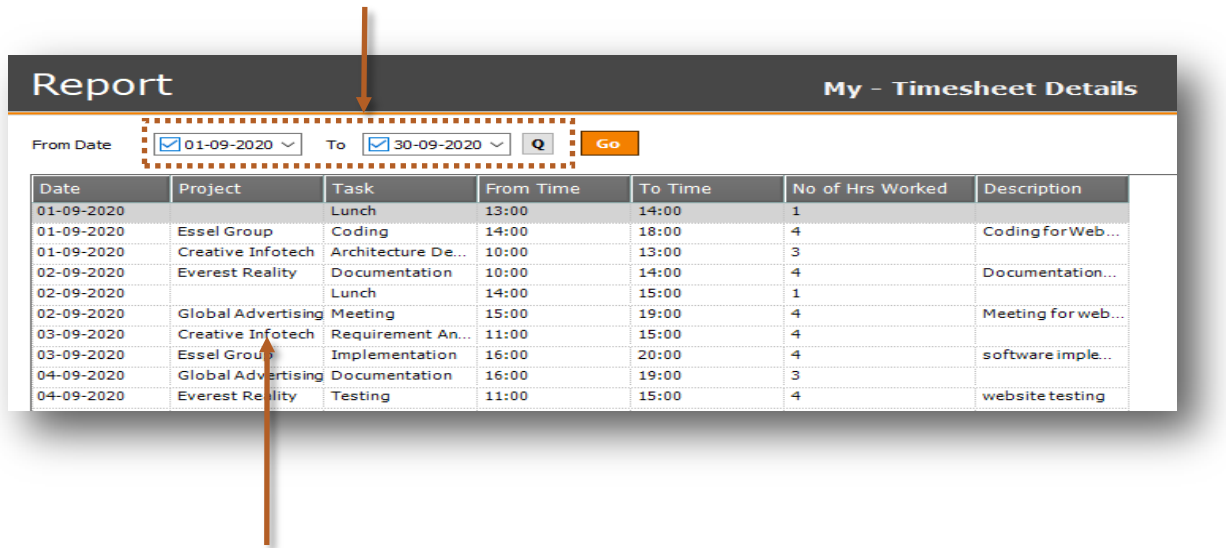

Data is showing in the data viewer grids

Q

#### **5.a.1 Export to Excel**

Lets see how to export the data to excel

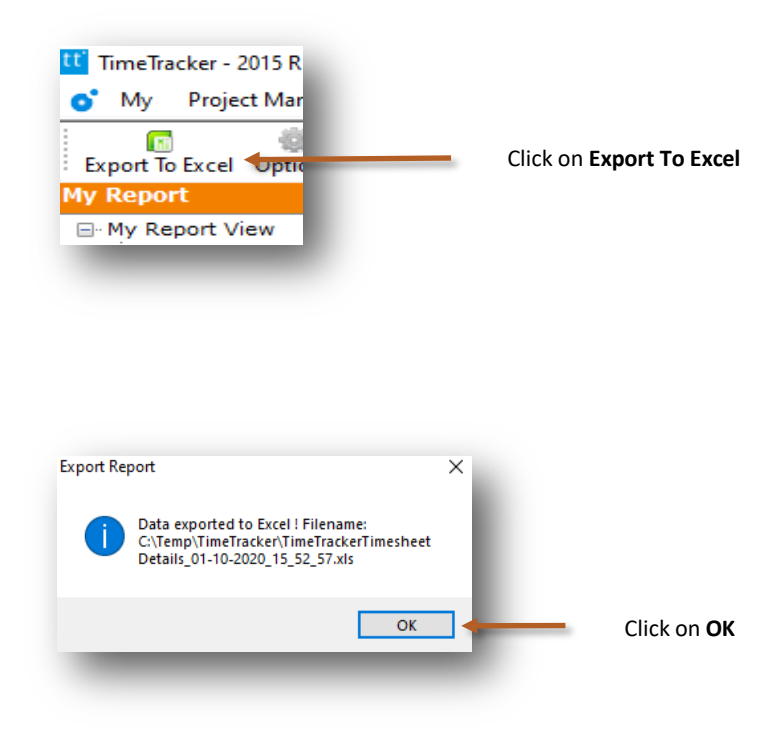

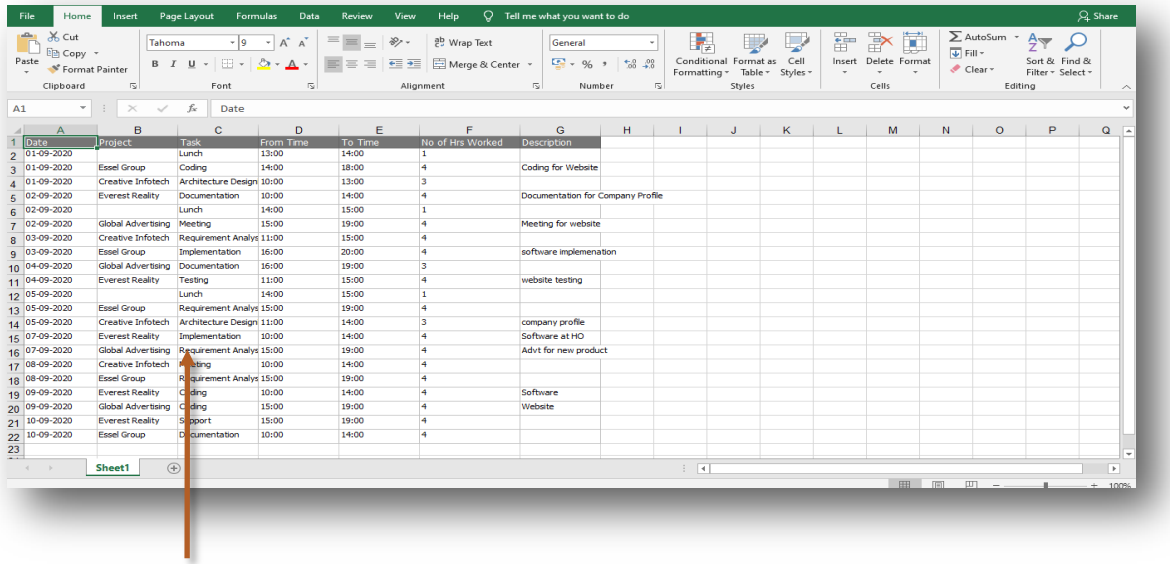

Data is exported to Excel

 $\mathbf \Omega$ 

#### **5.a.2 Filter**

#### Lets see how to filter the data

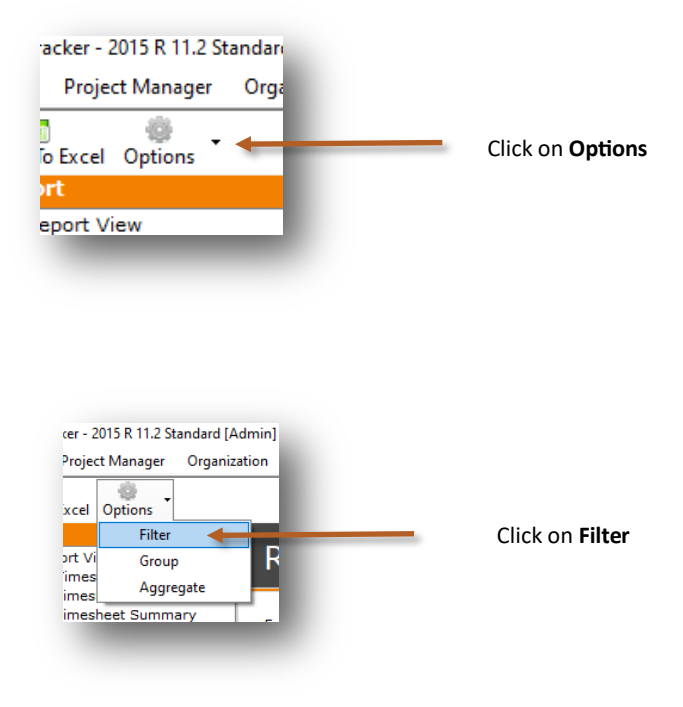

#### **Filter** option added h.

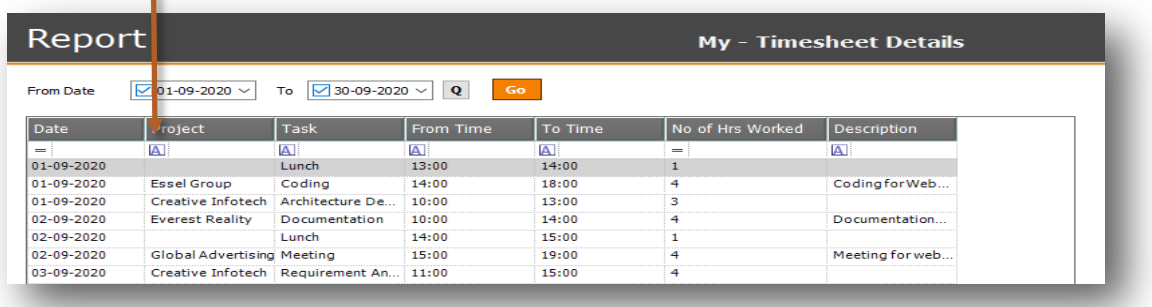

#### Select data from drop down list

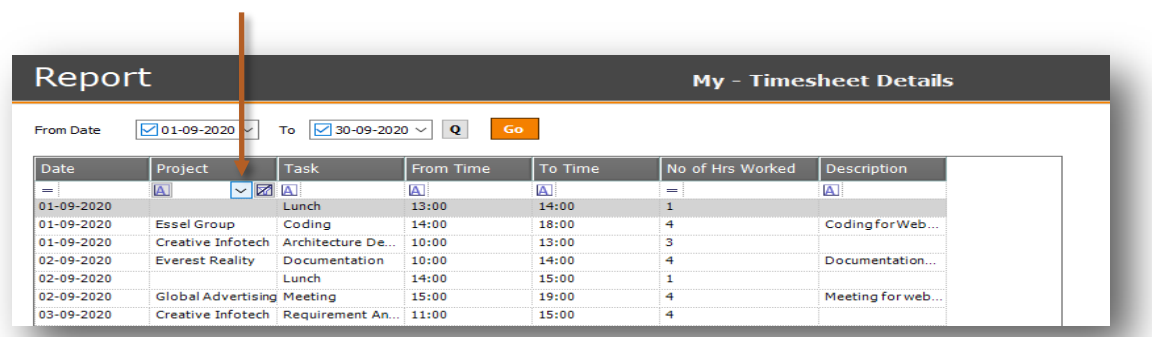

 $\mathbf \Omega$ 

#### Data is filtered for **Global Advertising**

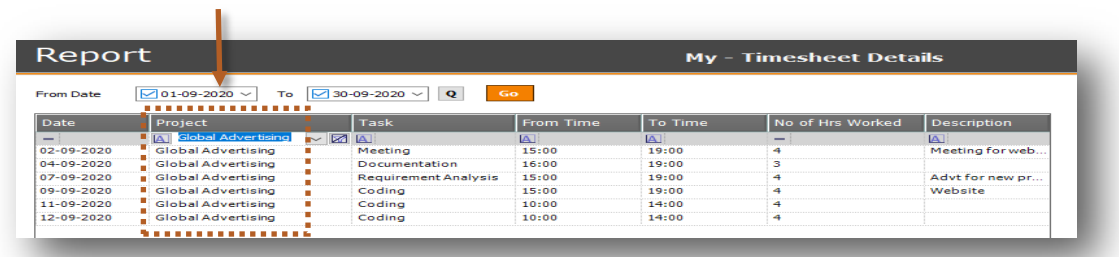

As you can see we filtered data for **Global Advertising**. Lets see how to use multi filter with more column.

You can select multi filter for **Task**

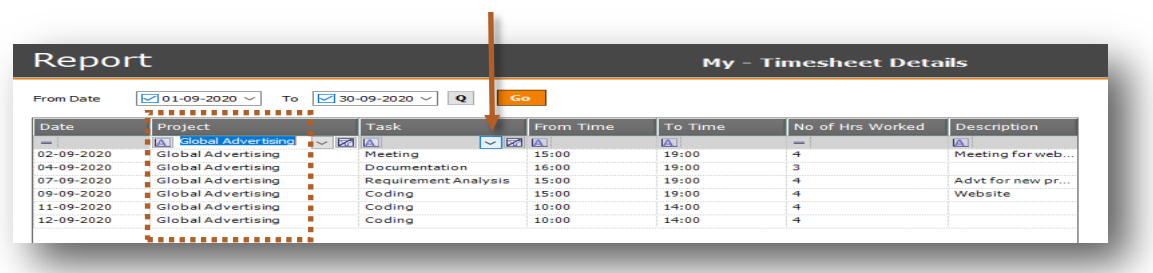

As you can see we have filtered **Global Advertising** data for **Coding**

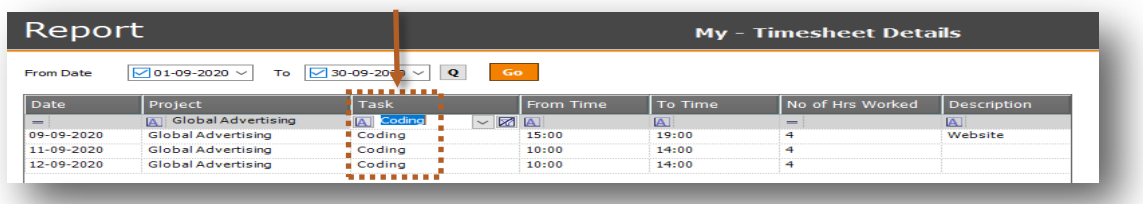

 $\mathbf \Phi$ 

#### **5.a.3 Group**

Group option makes it easy to organize and view huge data in reports

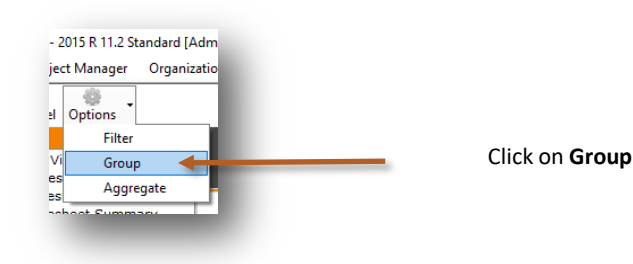

Б. Drag a colun in head group by that column. Date<br>01-09-2020 Project  $\sqrt{T}$ Task From Time To Time No of Hrs Descriptio unch Essel Group<br>Creative Infotech Architecture De...<br>Everest Reality Documentation 14:00<br>18:00<br>13:00<br>14:00<br>15:00 01-09-2020  $14.00$ o for Web Codi  $\begin{array}{|c} 01\text{-}09\text{-}2020 \\ \hline 01\text{-}09\text{-}2020 \\ \hline 02\text{-}09\text{-}2020 \\ \hline 02\text{-}09\text{-}2020 \end{array}$  $14:00$ <br> $10:00$ <br> $10:00$ Documentation 14:00 Lunch 02-09-2020<br>02-09-2020<br>03-09-2020<br>03-09-2020<br>04-09-2020<br>04-09-2020<br>05-09-2020 Global Advertising Meeting<br>Creative Infotech Requirement An.<br>Essel Group Implementation<br>Everest Reality Testing 19:00<br>19:00<br>15:00<br>20:00 15:00 Meeting for web  $11:00$ <br> $16:00$ software imple. Essel Group Implementation<br>Everest Reality Testing<br>Global Advertising Documentation<br>Essel Group Requirement An 11:00 15:00 website testing 16:00 19:00 3 Requirement An. 15:00 19:00

To group data you can drag and drop the column in "Drag column header…" Section Eg. Project

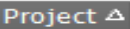

- **El** Project : (3 items)
- **E Project : Creative Infotech (4 items)**
- F Project : Essel Group (5 items)
- **E** Project : Everest Reality (5 items)
- **E** Project : Global Advertising (6 items)

Data would be grouped

#### Click on **+** to expand and view details

T.

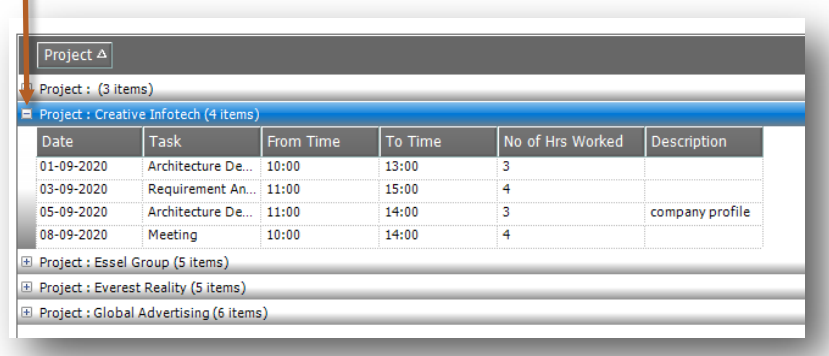

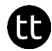

#### **5.a.4 Aggregate**

Aggregate can be used to summarize the data such as Average, Count, Maximum, Minimum & Sum

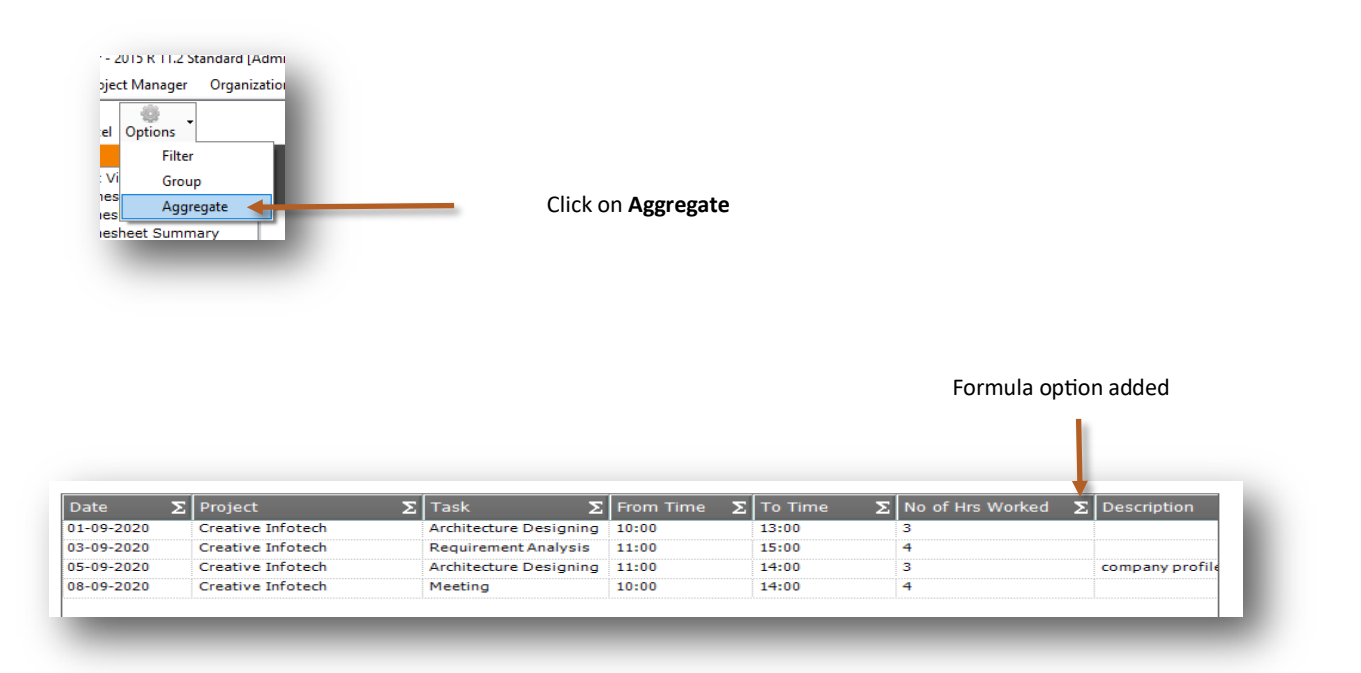

#### Click on Formula icon and select Sum

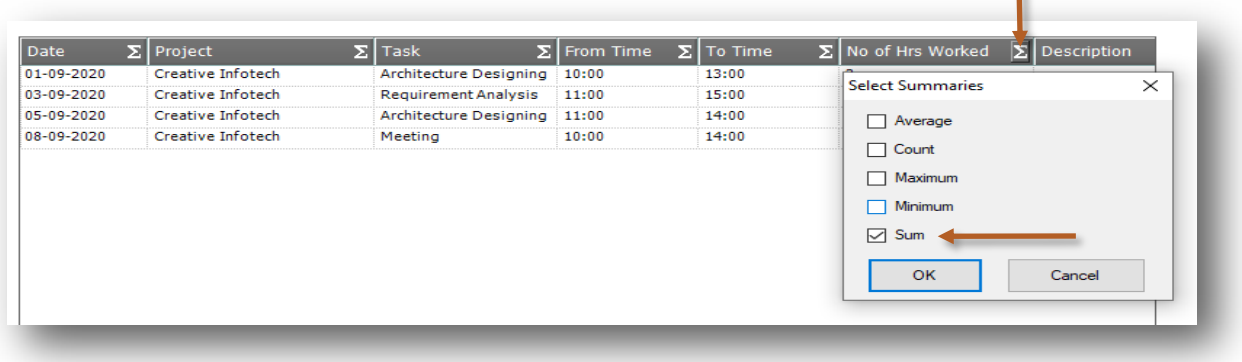

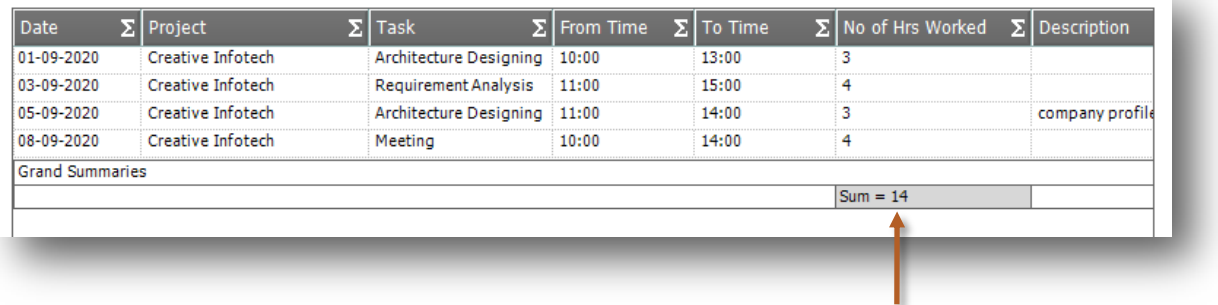

Summary of Hours Worked

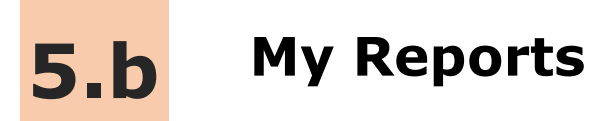

In My—Reports you can view your data also you can filter, group, aggregate and export the excel for more details.

Lets see how to see My-Reports

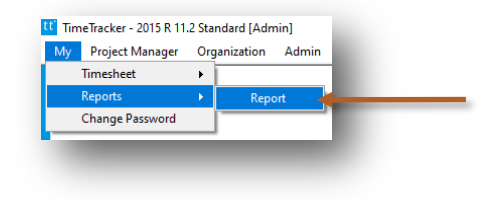

Go to menu

**My—Reports—Report**

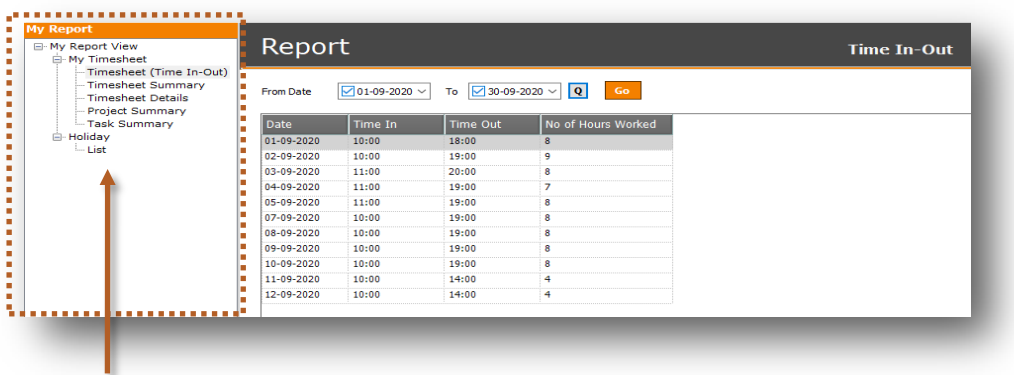

This is report list and now we will see more details about report list

®

## **My-Reports List**

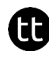

#### **My Timesheet**

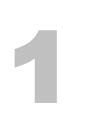

#### **Timesheet (Time In-Out)**

You will get the list of Timesheet with Time In and Out for current month with following fields. Date, Time In, Time Out & No Of Hours Worked

#### **Timesheet Summary**

You will get the summary of total hours worked for current month with following fields. Date & Total Hours Worked 2

#### **Timesheet Details** 3

You will get the details of Timesheet with following fields. Date, Project, Task, From Time, To Time, No Of Hours Worked & Description

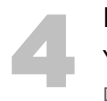

#### **Project Summary**

You will get the Projectwise Timesheet with following fields. Date, Project & No of Hours Worked

#### **Task Summary** 5

You will get the Taskwise Timesheet with following fields. Date, Task & No of Hours Worked

#### **Holiday**

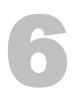

#### **List**

You will get the list of Holidays with following fields.<br>Holiday List Name, Date, Name & Description

## **Organization-Reports List**

#### **Timesheet**

## 1

#### **Time In-Out**

You will get the list of Timesheet with Time In and Out for all employee with following fields. Date, Employee, Time In, Time Out & No Of Hours Worked

#### **Timesheet Summary** 2

You will get the summary of total hours worked for all employee with following fields. Date, Employee & Total Hours Worked

#### **Timesheet Details** 3

You will get the details of Timesheet for all employee with following fields. Date, Employee, Project, Task, From Time, To Time, No Of Hours Worked & Description

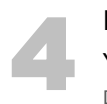

#### **Project Summary**

You will get the Projectwise Timesheet for all employee with following fields. Date, Employee Name, Project, No of Hours Worked & Cost

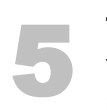

#### **Task Summary**

You will get the Taskwise Timesheet for all employee with following fields. Date, Employee Name, Task, No of Hours Worked & Cost

#### **Holiday**

#### **List**

You will get the list of Holidays with following fields.<br>Holiday List Name, Date, Name & Description

#### **Master**

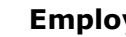

**Employee**

You will get the list of Employees with following fields. Name, Address, Mobile No., Email ID & Login Name

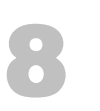

7

#### **Task**

You will get the list of Tasks with following fields. Task & Description

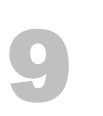

#### **Project**

You will get the list of Projects with following fields. Project & Description

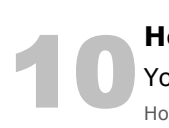

#### **Holiday**

You will get the list of Holidays with following fields. Holiday List & Description

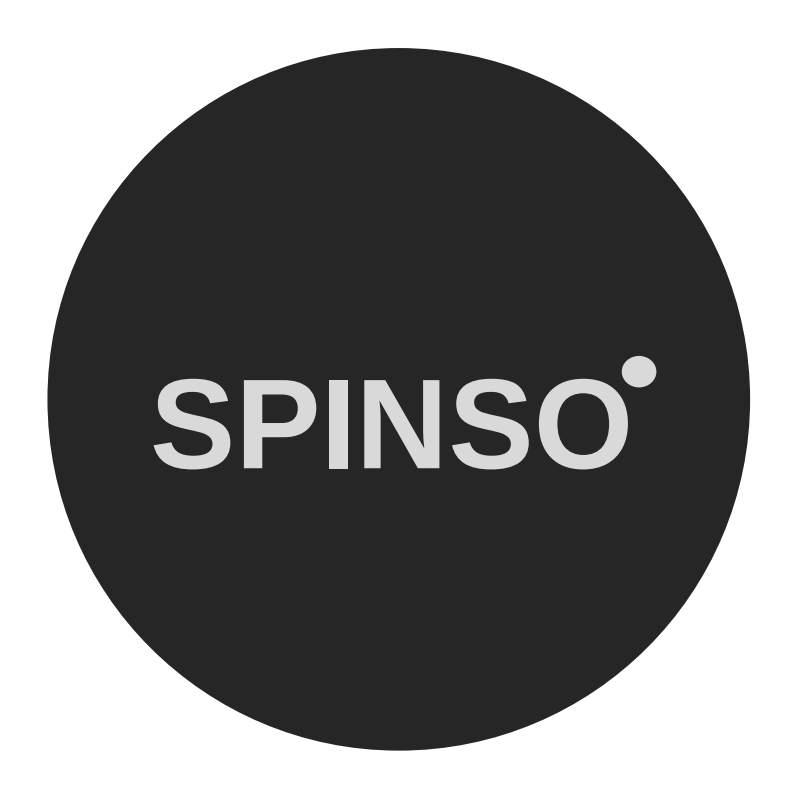

Q

## more products

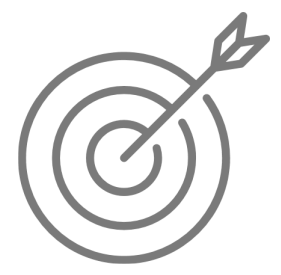

SalesTracker lite free sales CRM

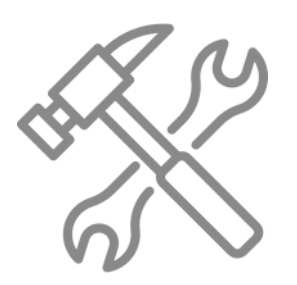

ServiceDesk lite free service CRM

## **SPINSO.com**